## **Update Blackboard Account Information**

You can update your personal information, your phone numbers and email addresses for notification, and other account settings.

- 1. Using any web browser (*Internet Explorer, Chrome, Safari, Firefox*), navigate to: <a href="https://boyertownasd.parentlink.net">https://boyertownasd.parentlink.net</a>
- 2. Sign into the portal using the <u>same</u> username and password you use to log into your district computer.
- 3. Select the **Account** link available in the upper right hand corner of the website.
- 4. Under **Delivery Address** (Figure 1), set your addresses for notifications by selecting **Add** and selecting the type of address to add to the account:
  - Phone number
  - Text/SMS number
  - Email address
  - Mailing address

\*\* NOTE \*\*: If you want to modify a number or email address that is already present, you must first **REMOVE** it then **ADD** the new one. If you edit the current information, the next system import will revert it back to the original.

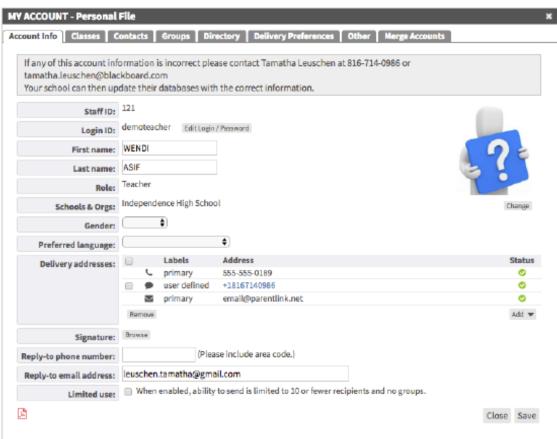

Figure 1

- 5. You may leave the information for replies to messages in the **Reply to phone number** and **Reply to email** address boxes blank.
- 6. Select **Save** when finished.

## Update your delivery preferences

You can also select where you want to receive your messages sent by the district or school. So, if you want school closure messages to be sent to your mobile phone, but balance information sent via email, you can make those changes.

You must have all the addresses and phone numbers set in the **Delivery Addresses** section of your Account Info tab first.

- 1. Select the **Account** link available in the upper right hand corner of the website.
- 2. Select **Delivery Preferences** tab (Figure 2).

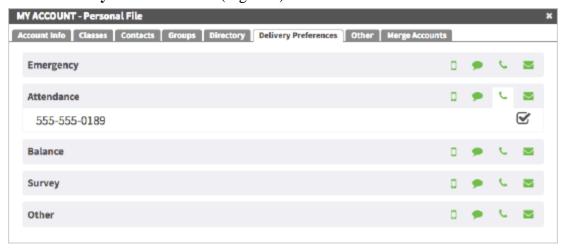

Figure 2

- 3. Under the **OTHER** section, select the preferences for different types of messages. The phone number(s) or email address(s) assigned will display.
  - o Push notifications preferences are for those using the district app.
  - Select Text messages
    to select numbers to receive the SMS/text message.
  - Select Phone calls to select the numbers to receive a voice message.
  - o Select Emails <sup>™</sup> to select the addresses to receive email messages.
- 4. Select **Save** when finished.